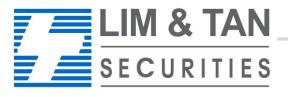

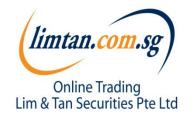

# limtan iPhone App User Guide

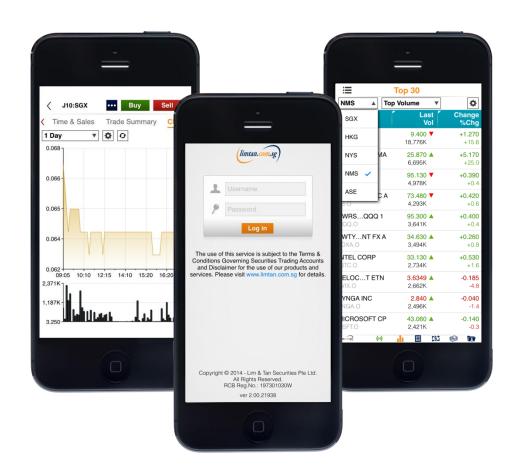

# Contents

| How to download limtan app                      | 3  |
|-------------------------------------------------|----|
| Log In                                          | 5  |
| Getting Started                                 | 6  |
| Market: Top 30, Indices, Watchlist              | 9  |
| Place Order                                     | 12 |
| Trades: Order Book, Amend Order, Withdraw Order | 20 |
| Portfolio                                       | 26 |
| Account Page                                    | 29 |
| Change password, Log Out                        | 30 |

## How to download limtan app (for new clients)

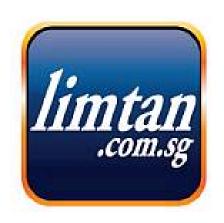

#### **Click here to download from APP Store**

Or go straight to the app store on your iPhone and search for 'limtan'. The app is free for download.

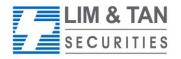

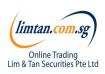

# How to download app (for existing clients)

- The new iPhone App only works with iOS 7 and above.
- The app will be automatically updated upon launch for iOS7 and above.

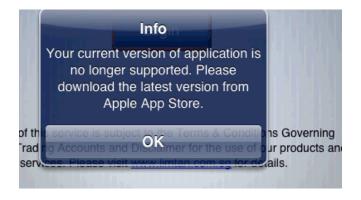

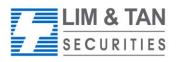

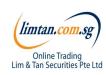

# Login to limtan iPhone App

#### 1) Enter your login details.

The Username and Password are the same as that for your Online Trading Account. For security purpose, you will only be able to access one channel at any given time.

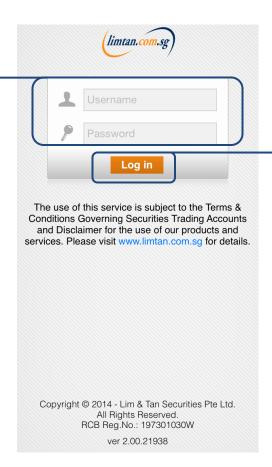

2) Tap 'Log in' to confirm

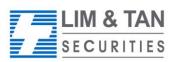

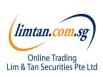

## Getting started: in-app help

Upon first login, you will see in-app assistance page. The drawings indicate what each symbol, field or logo does. Touch on the screen to exit.

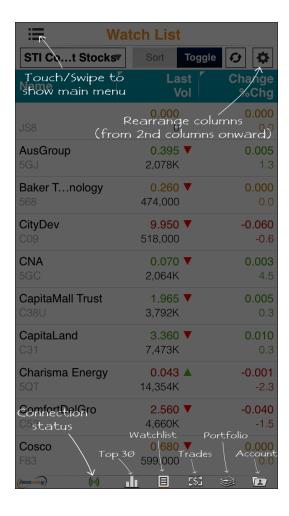

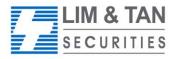

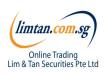

## Getting started: Settings

To re-display the help screen, go to Settings.

You can set the first screen that you would like to see upon login and other settings here.

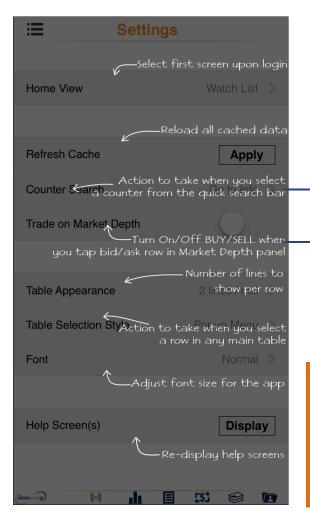

Actions available:

- Go to Buy/Sell
- Go to counter info

#### **Trade on Market Depth:**

When this feature is switched on, you may click on the Bid / Bid Vol / Ask / Ask Vol column in Market Depth to bring up an order ticket with the bid / ask price clicked

#### **Market Depth**

If you have subscribed to Market Depth for the Internet Channel, you will also be able to access this function on the iPhone.

If you have not subscribed to Market Depth, you may do so by using the Internet Channel. Select Market Depth under our limtan loyalty reward redemption catalogue using loyalty points or payment by cash.

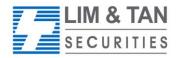

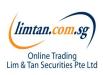

## Getting started: Recognising the tabs

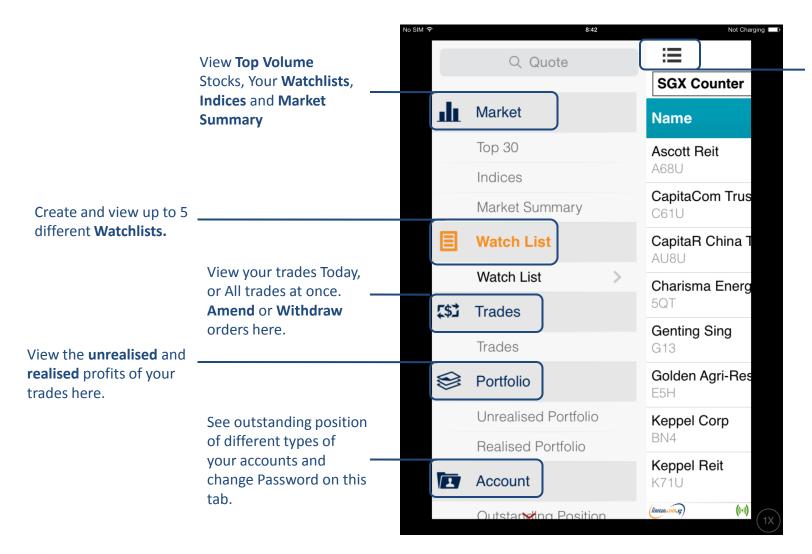

Tap on Menu Icon to display menu.

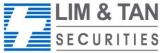

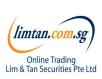

## Market: Top 30

The Top 30 screen shows the top stocks of various categories. Tap and hold on individual stocks to view the Market Depth, Time & Sales, Trade Summary and Chart.

Tap on the drop down field to select a market to view:

- SGX
- HKG
- NYS
- NMS
- ASE

| •                    | 8:44                  | Not Charging          |
|----------------------|-----------------------|-----------------------|
| ∷                    | Top 30                |                       |
| ASE ▼                | Top Volume ▼          | <b>☆</b>              |
| Name                 | Last Vol              | Change<br>%Chg        |
| ALLDA GOLI<br>ANV.A  | D 3.250 ▲ 542,401     | <b>+0.100</b> +3.2    |
| GLOBAAR IN           | NC 3.760 ▲<br>410,489 | <b>-0.010</b><br>-0.3 |
| AMERIPARE            | O.9189 ▲<br>368,185   | <b>+0.063</b> +7.3    |
| N AMEALLAI<br>PAL.A  | D 0.260 ▲ 282,184     | <b>+0.004</b><br>+1.4 |
| LAKEE GOL<br>LSG.A   | D 1.170 ▼ 228,566     | <b>+0.040</b> +3.5    |
| SANDSLD LI<br>SAND.A | D 6.250 ▼ 226,497     | <b>-0.470</b><br>-7.0 |
| GOLDR RSC<br>GSS.A   | 0.550 ▼<br>210,369    | <b>-0.000</b><br>-0.0 |
| NOVAESRC             | S 3.740 ▼ 200,592     | <b>+0.050</b> +1.4    |
| (limtan.com.sg)      | (\$)                  | <b>♦ 1</b> (1X        |

Tap on the drop down field to select a category to view:

- Top Volume
- Top Gainers
- Top Losers
- Top Gainer %
- Top Loser %

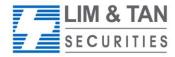

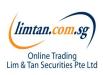

### Market: Indices

At Market Indices Screen, you will be able to view various market indices.

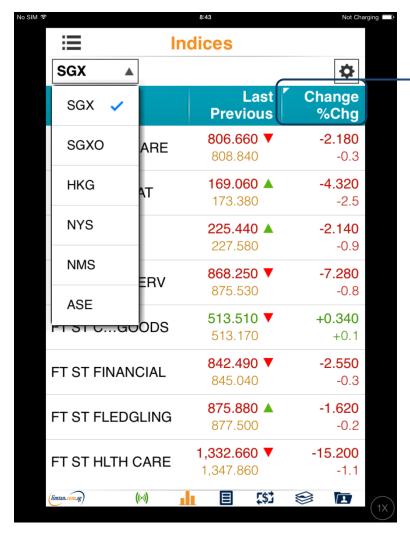

Tap to toggle between:

- Day High / Day Low
- Change / % Change

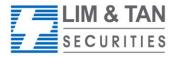

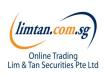

#### Market: Watchlist

Edit, create and view up to 5 watchlists at the Watchlist screen. Watchlists are synchronised across all internet trading channels.

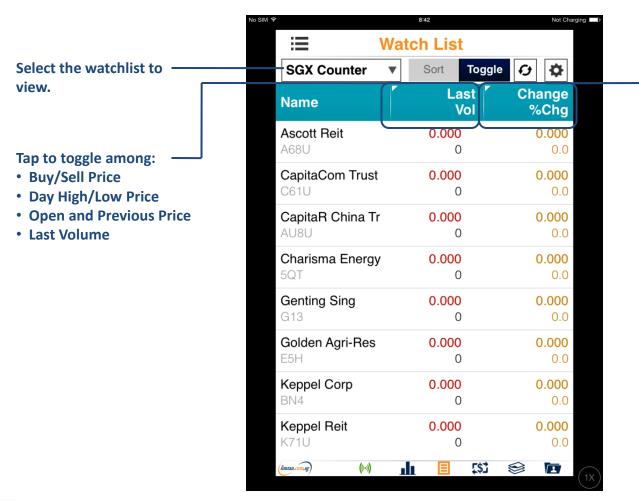

Tap to toggle among:

- Buy / Sell Volume
- Remarks / Indicator
- Real time / Delayed prices
- Change / % Change

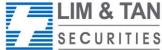

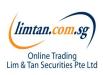

#### Place order: Basic

For placing Basic Order: Basic page, limit orders can be placed. Select your Account, Action, insert Price, Quantity, Settlement Ccy and Mode. Key in your password and tap submit.

Please note that the Price data on Place Order screen is shown as a snapshot of price.

5GJ:SGX 'Basic' is the default selected **Basic** Time-in-Force Conditional Stor page. Open 0.395 Bid/Ask 0.395 / 0.400 0.395 Hi/Lo 0.400 / 0.395 Lot size 1,000 1. Select your Account (Cash) Account 2. Select type of Action Sell Short Sell Action Price 0.395 + 3. Key Price and Quantity 1,000 Quantity Limit Ord Type 4. Select Mode of payment and **Settlement Currency for counters** SGD Ссу traded in foreign currency Cash Mode 5. Select 'Yes' to place order No Yes Forced and submit a price at a Pwd stipulated bid size level\* Submit Cancel 7. Tap Submit button to 6. Key in your online trading account submit order. password

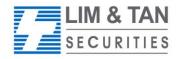

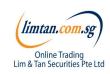

#### Place order: Time-In-Force

Time-In-Force, Conditional and Stop Loss order pages allow you to select the Validity of the order – DAY, FAK, FOK, GTD, GTM. The main difference between Time-in-Force vs Conditional and Stop Loss is that there is no Order Triggering Condition (ie. Price, Session & Stop Price)

1. Select 'Time-in-Force'

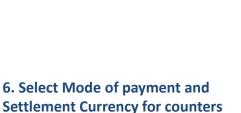

8. Select 'Yes' to place order and submit a price at a stipulated bid size level\*

traded in foreign currency

10. Tap Submit button to submit order.

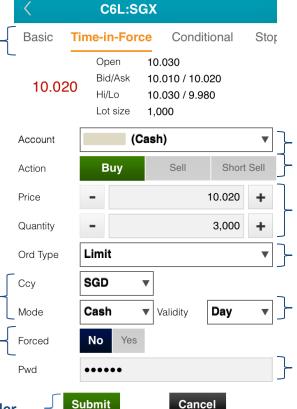

- 2. Select your Account
- 3. Select type of Action
- 4. Key Price and Quantity
- 5. Select Order Type: Limit, Market, Market to Limit
- 7. Select Validity of Order: Day, FAK, FOK, GTD, GTM
- 9. Insert your online trading account password

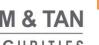

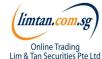

#### Place order: Conditional

At this page, order is placed upon Order Triggering Conditions: Price & Session.

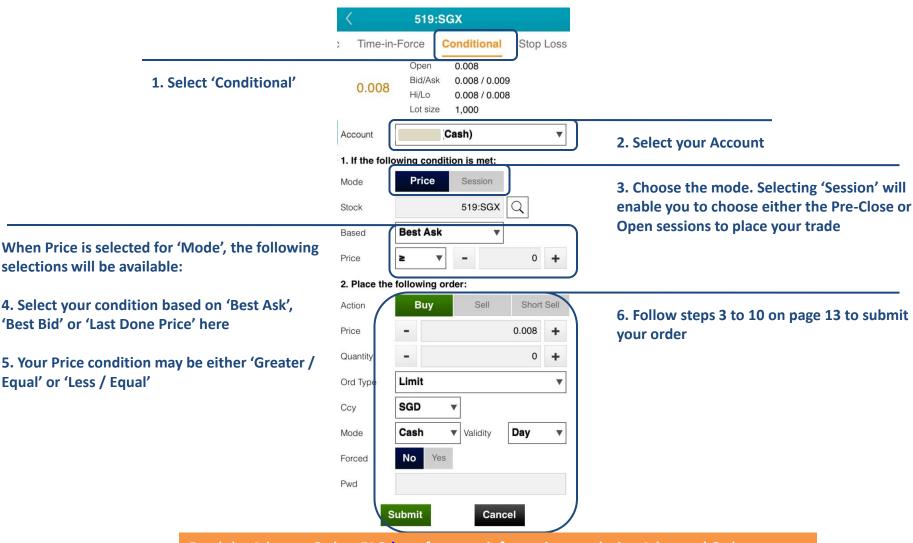

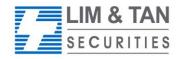

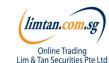

## Place order: Stop loss

Stop Loss order page allows you to set the Stop Price based on the Last Done Price.

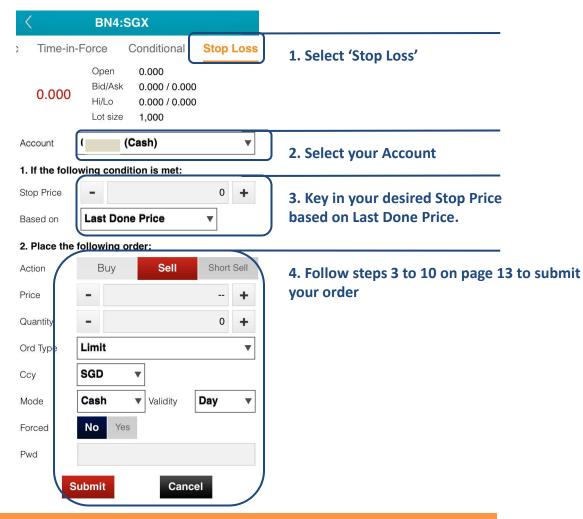

Read the Advance Orders FAQ here for more information on placing Advanced Orders.

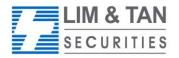

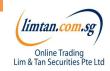

## Place order

Upon tapping on Submit, you will receive the following confirmation screen for order verification.

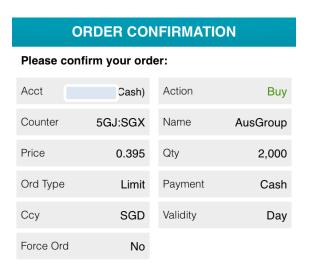

To complete submission of order to the system, tap Submit to confirm order.

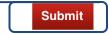

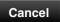

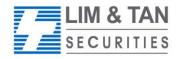

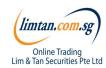

### Place order

After submitting your confirmed order, you will be shown the Order Result Screen where your order is being submitted to the Exchange.

When your order is successful, the following message appears

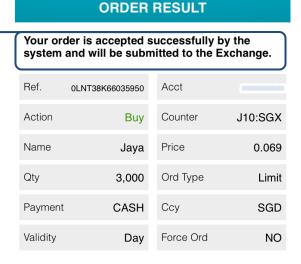

OK

#### Important Note:

Upon placing your order, check Order Book for updated status and to ensure the order has been successfully placed to the relevant exchange.

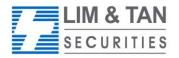

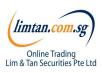

## Trades: Order book help page

Upon tapping TRADES for the first time, the following help screen will appear.

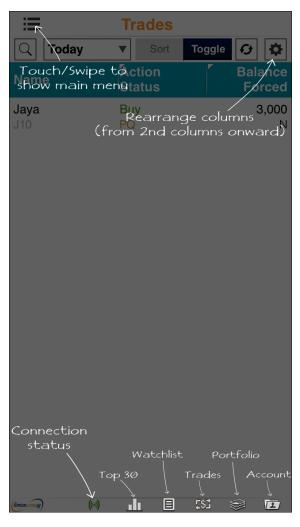

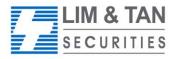

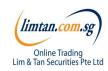

Page 18 iPhoneUserGuide/Aug2014/ML

### Trades: Order book

View and manage orders placed for the current market day and up to 3 previous market days.

|                                                                                                    | ∷≡         | <b>Trades</b>    |                   |                                                                      |
|----------------------------------------------------------------------------------------------------|------------|------------------|-------------------|----------------------------------------------------------------------|
| Select the type of filter here.                                                                                                    | Today      | ▼ Sort T         | oggle 😥 🛱         |                                                                      |
| "Today" and "Up to 3 days".                                                                                                    | Name       | Action<br>Status | Balance<br>Forced |                                                                      |
| Tap to toggle among:  • Action / Status  • Validity / Order Type  • Account / Submit Time  • Pay Mode / Settle Currency  • Order Quantity / Done Quantity | Vallianz   | Buy              | 4,000             |                                                                      |
|                                                                                                    | 545        | PQ               | N                 | Tap to toggle among:  • Balance / Forced  • Order Price / Done Price |
|                                                                                                    | Equation   | Buy              | 5,000             |                                                                      |
|                                                                                                    | 532        | PQ               | N                 |                                                                      |
|                                                                                                    | IHC        | Sell             | 3,000             | • Exchange / Traded Currency                                         |
|                                                                                                    | 5WA        | PQ               | N                 | Reference / Order Number                                             |
|                                                                                                    | Top Global | Buy              | 4.000             | • Entry ID                                                           |
|                                                                                                    | 519        | PQ               | N                 |                                                                      |

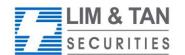

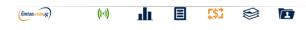

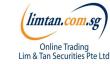

#### Order book: Order details, amend and withdraw orders

After tapping on counter name to Amend or Withdraw an Order, you will be able to view the Order Detail of the desired counter.

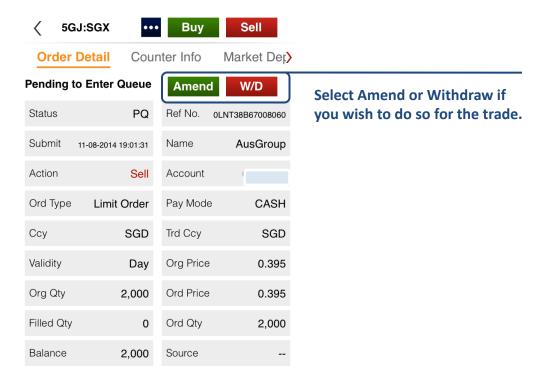

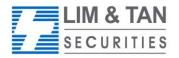

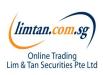

## Trades: Amend order

The Order Amend screen appears when you tap on Amend.

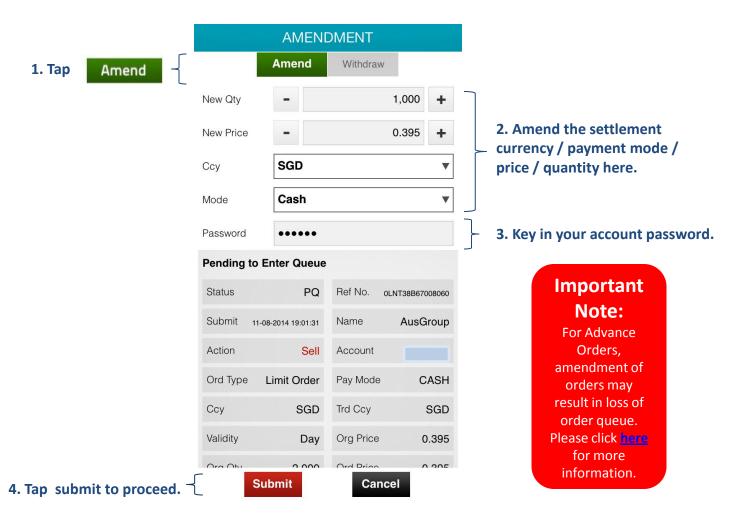

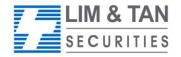

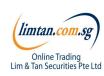

## Trades: Amend order

When your amendment is successful, the following message appears.

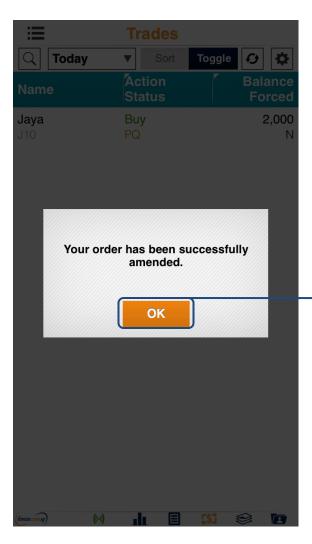

Tap OK to return to the Trade Screen to confirm updated status.

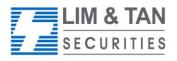

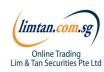

## Trades: Withdraw order

Upon tapping Withdraw, the Withdraw Order screen will appear. Key in your account password to confirm withdrawal.

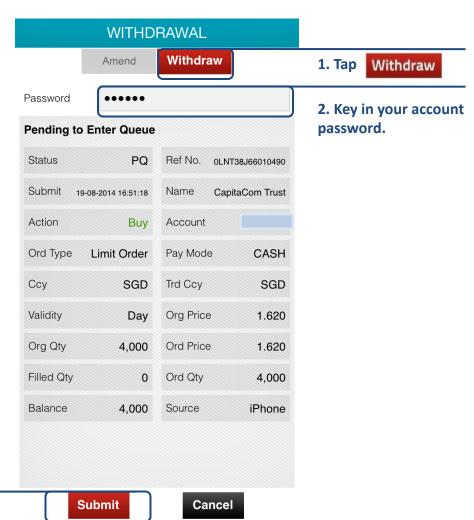

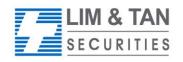

3. Tap Submit to proceed.

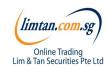

## Trades: Withdraw order

Check your order withdrawal is correct and tap submit to confirm the withdrawal.

| ORDER CONFIRMATION                      |       |         |         |  |  |  |
|-----------------------------------------|-------|---------|---------|--|--|--|
| Please confirm the following withdrawal |       |         |         |  |  |  |
| Action                                  | Sell  | Counter | 5GJ:SGX |  |  |  |
| Price                                   | 0.395 | Qty     | 1,000   |  |  |  |
| Payment                                 | Cash  | Ссу     | SGD     |  |  |  |

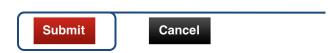

Tap Submit after checking that all details of your order are correct.

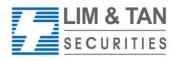

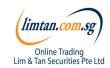

## Trades: Withdraw order

The following message will appear when your withdrawal is successful.

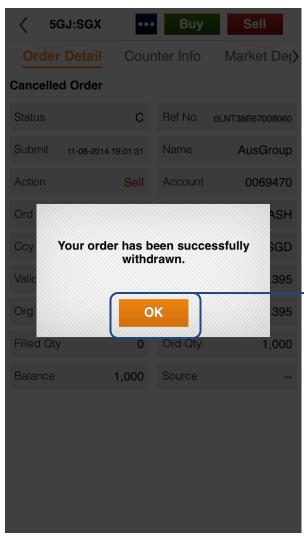

Tap OK to return to the Trade Screen to confirm updated status.

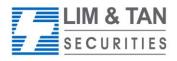

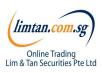

## Portfolio: Unrealised portfolio

In this page, only open trades are shown.

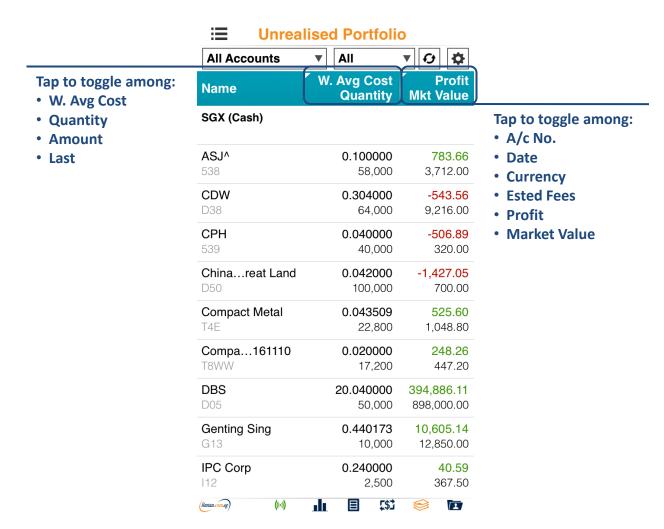

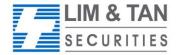

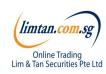

## Portfolio: Realised portfolio

In this page, only trades that have closed are shown.

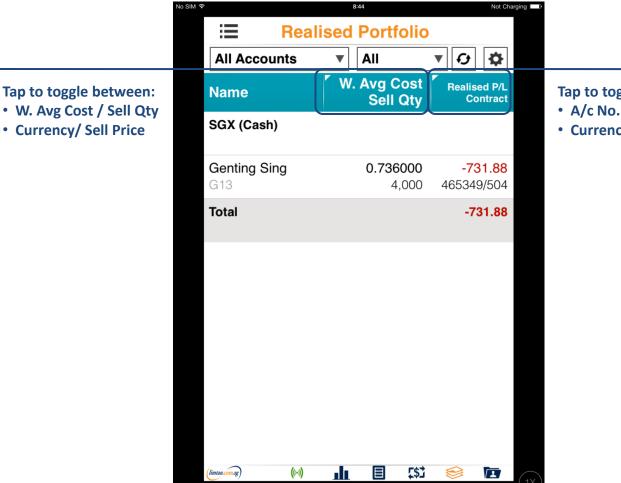

Tap to toggle between:

- A/c No. / Date
- Currency / Sell Price

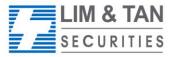

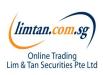

# Portfolio: Important Note

Please ensure you check your holdings in your CDP, CPF, and SRS Investment Account statements before selling.

The portfolio does not necessarily mirror the holdings in your CDP, CFD and SRS Investment Accounts.

Shareholdings in the Portfolio will not be adjusted for Corporate actions. You will need to adjust for Corporate action manually.

Buy contracts will be automatically nett off against sell contracts of the same counter on a FIFO (first-in-first-out) basis. Nett off positions can be viewed under Realized P/L.

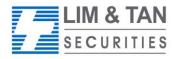

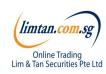

## Account page

The account page will show your various accounts and position.

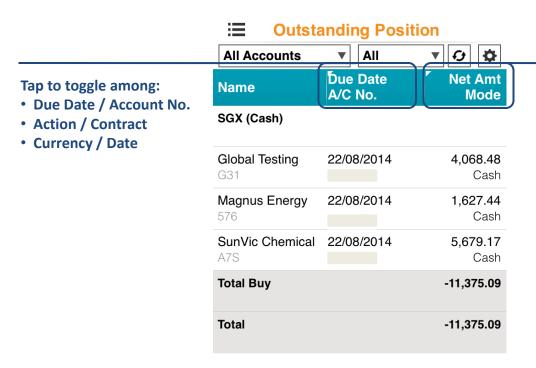

Tap to toggle among:

- Net Amount / Mode
- Settlement Currency / Quantity
- Price / Indicative Fx

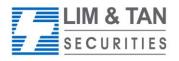

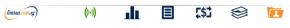

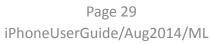

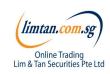

## Change Password / Log out

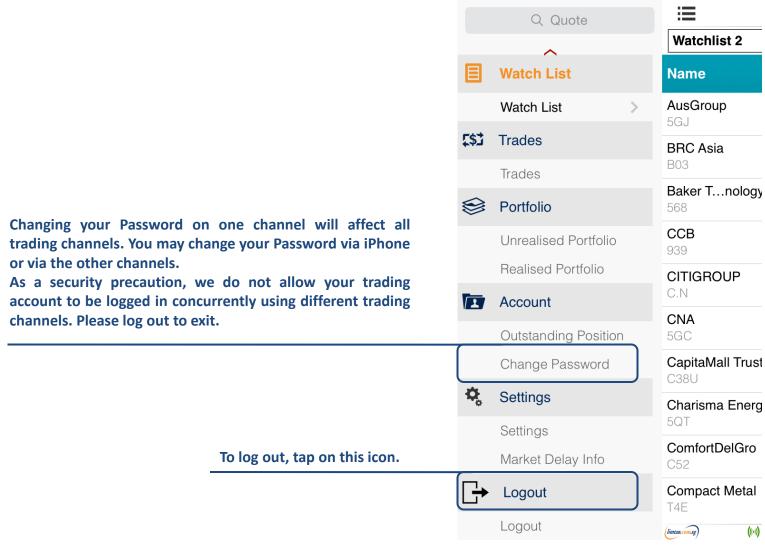

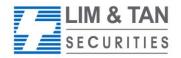

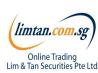

# Need more help?...

If you have any questions about using the iPhone App, visit the Frequently Asked Questions page, call Helpdesk: 6799 8188 or email online@limtan.com.sg

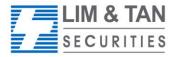

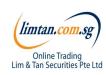